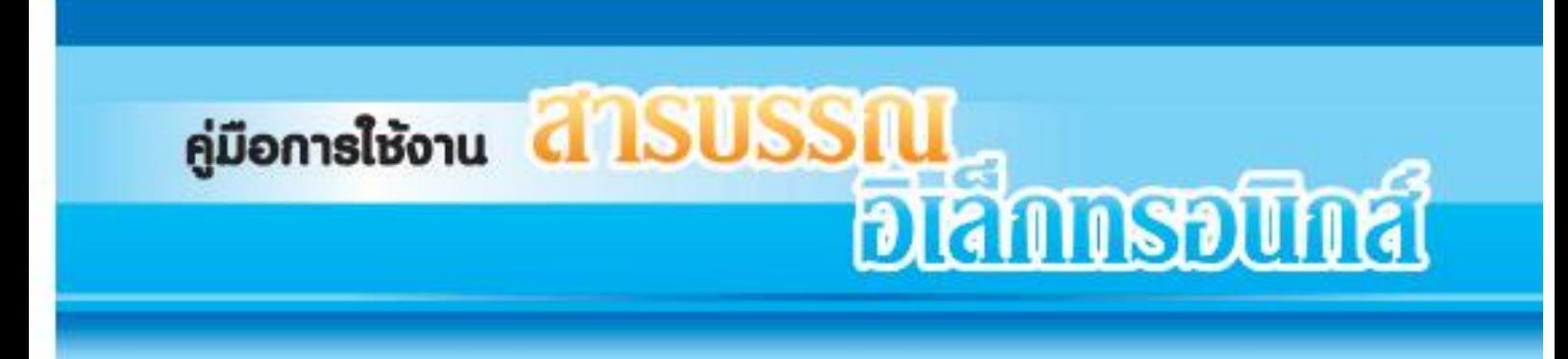

# **สำหรับผู้บริหาร**

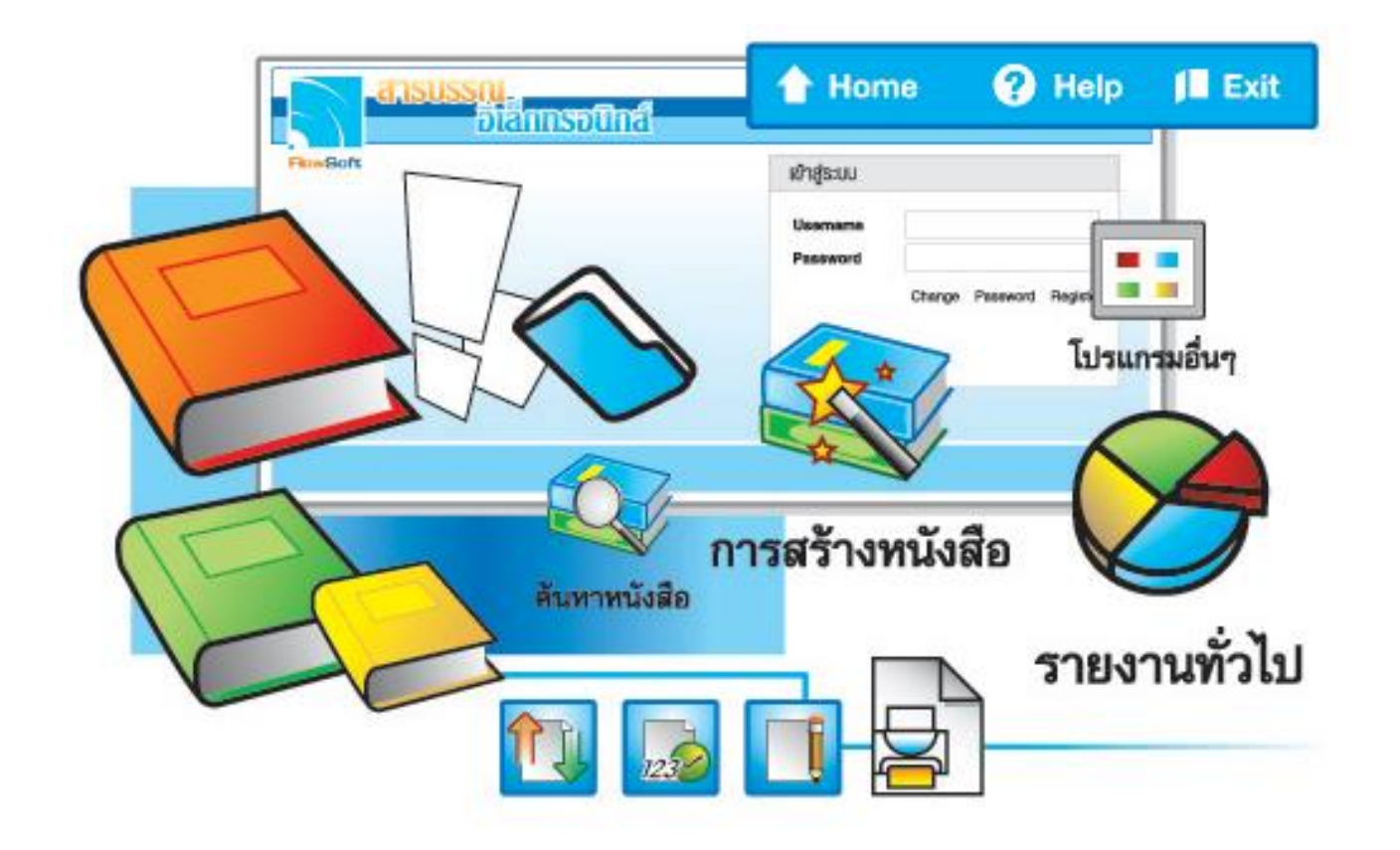

## จัดการระบบเอกสารรวดเร็วตั่งใจ ค้วยโปรแกรมสารบรรณสะควกใช้

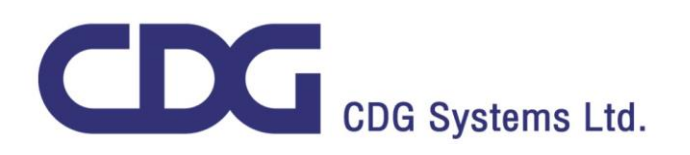

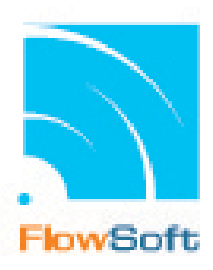

## **คู่มือผู้ใช้งาน ระบบสารบรรณอิเล็กทรอนิกส์**

### **สารบัญ**

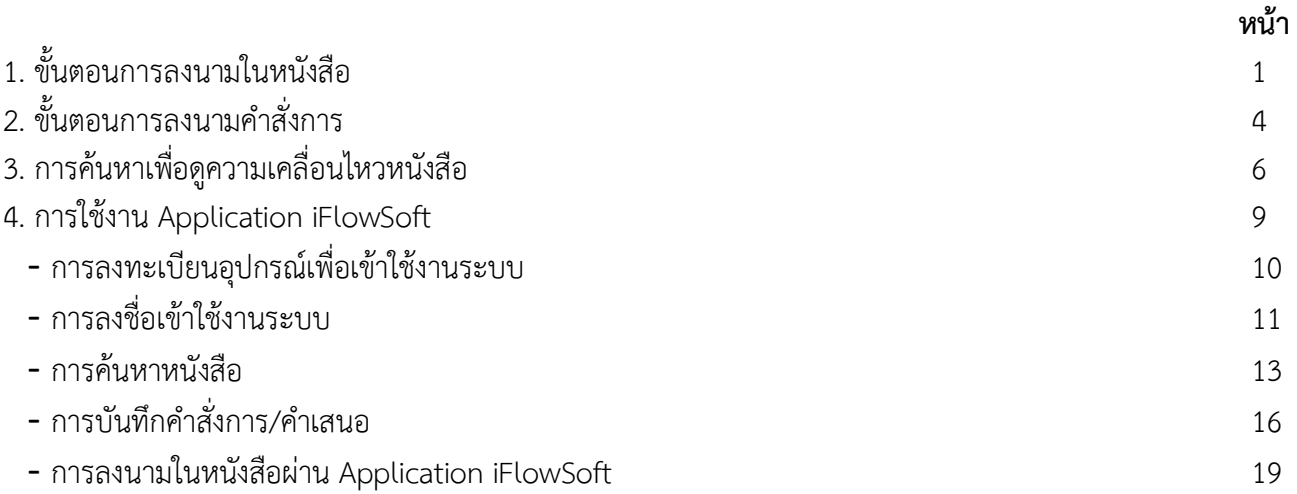

#### **การลงนามในหนังสือ** จะต้องเป็นบทบาทที่มีสิทธิ์ในการลงนาม เช่น บทบาทผู้บริหาร เป็นต้น

- โปรแกรม: รอลงนาม ์ ผู้บริหาร (สลธ. )  $\overline{\phantom{0}}$ ▶ ค้างรับ(176)  $1:2563$  $\bigcirc$ ภายใน  $\bigcirc$ รับจากภายนอก  $\bigcirc$ ส่งออก  $\bigcirc$ ทั้งหมด ື (115)<br>© รอรับ(115)<br>⊛ี เรื่องคืน(23) เลขที่หนังสือ : ้ ์ (%) ∨ื่ด้นหาดำบางส่วน <mark>เต้นหา </mark>เต็ม ์<br>จำกัดการแสดงข้อมูลในตาราง 2000 รายการ กรุณาระบุเงื่อนใขการค้นหาเพิ่มเติม ตารางหนังสือสถานะรอลงนาม <mark>14 ซึ่ง 1 - 2 จาก 2 รายการ ⊥ี/1 หน้า <mark>≱</mark></mark> ▶ ดำเนินการ(626) เลขที่หนังสือ  $\frac{1}{2}$  เรื่อง  $\frac{2}{3}$ จาก  $\left|\frac{\widehat{\mathbb{A}}}{\widehat{\mathbb{A}}} \right|$ ศาสังการ / ศาเสน $\mathbb{B}$ <mark>(ชี</mark>) คำงส่ง(498)<br>|ศีนิรอออกเลขที่นนังสือ(7)<br>|<mark>(ฮ) รอลงนาม(2)</mark><br>| ๒) ตงกลบ(119)  $\frac{640403.4}{(16/07/2563)}$  $\Box$   $\Box$   $\blacksquare$   $\blacksquare$ ขออนุมัติไปราชการ กลุ่มงานประชาสัมพันธ์ ขอความอนุเคราะห์ในการเปิดห้องรับรองพิเศษ ณ ท่าอากาศยาน<br>สุวรรณภูมิ สำนักงานเลขาธิการ(นาย AAA<br>AAAAAA)  $\begin{array}{c|c|c|c|c} \hline \textbf{G} & \textbf{G} & \textbf{G} & \textbf{G} \end{array}$ ииочоз/<br>(17/07/2563) ▶ เมนส่วนกลาง ์<br>๒ จองเลขที่หนังสือ<br>๒ รายการสมุดทะเบียน<br>๒ บันทึกค่าตั้งต้นรูปแบบค่าสั่งการ/<br>การปฏิบัติ
- ผู้บริหารคลิกที่สถานะ "รอลงนาม" แล้วคลิกเลขที่หนังสือที่ต้องการลงนาม

- สามารถกดดูไฟล์ Template ร่างหนังสือ ก่อนลงนามเพื่อตรวจสอบข้อมูล

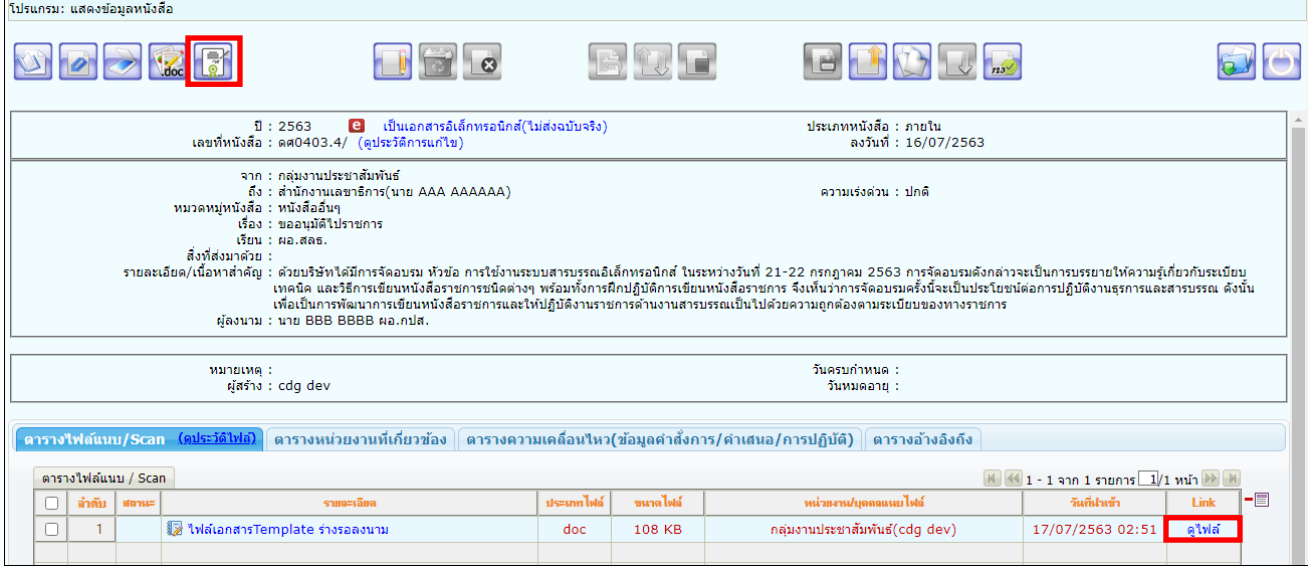

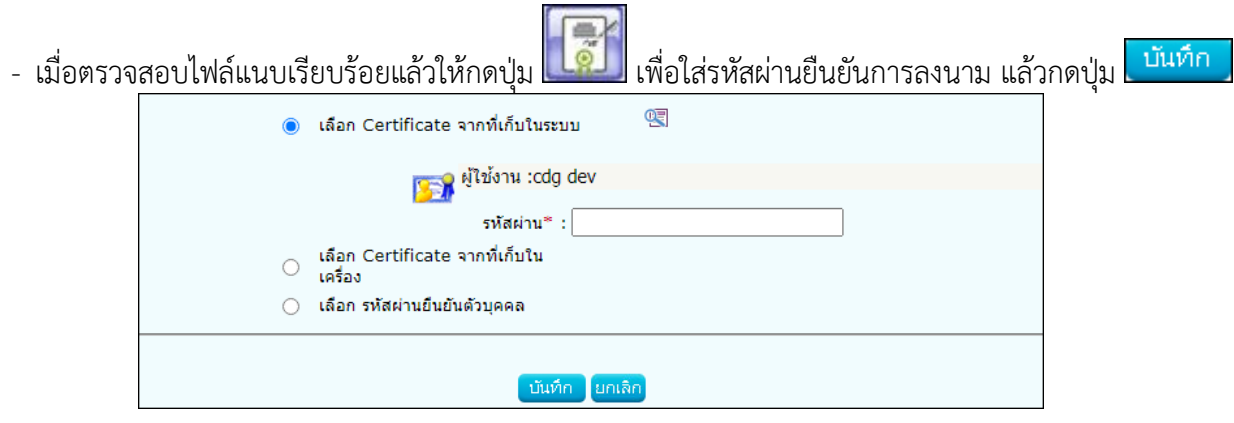

- เมื่อระบบตรวจสอบรหัสผ่านถูกต้องจะทำการลงนามพร้อมออกเลขทะเบียนส่งในหนังสือตามที่ธุรการตั้งค่าไว้

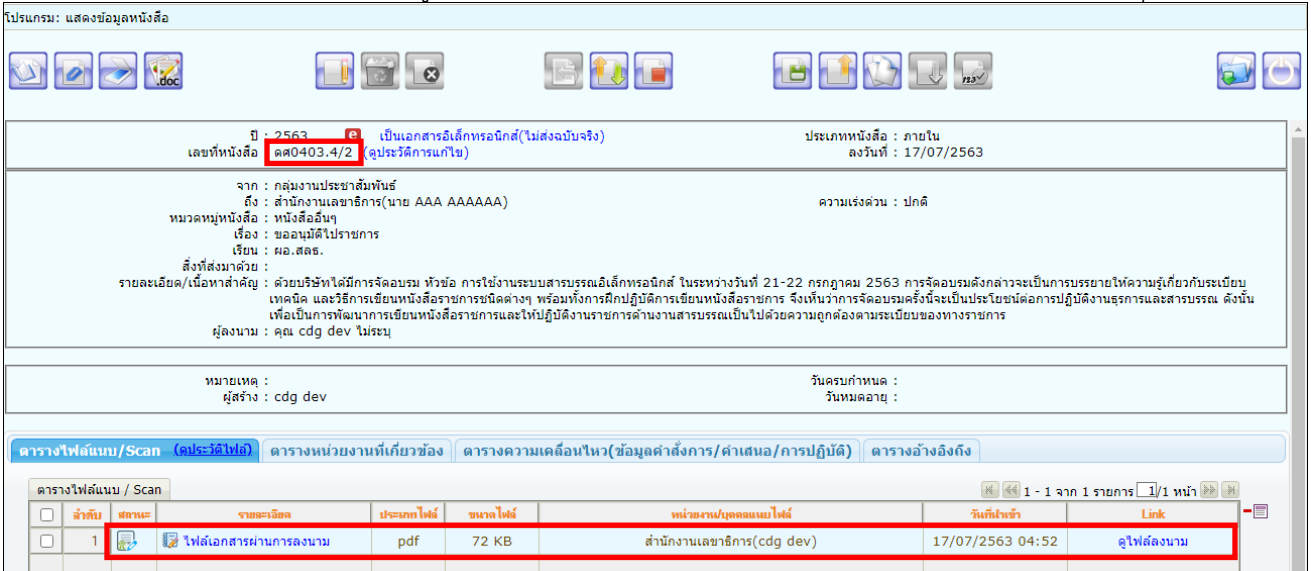

- หากต้องการเปิดไฟล์ หรือตรวจสอบเอกสารการลงนาม ให้คลิกที่ <mark>Q. ใฟล์ลงนาม</mark> จะแสดงหน้าจอดังรูป

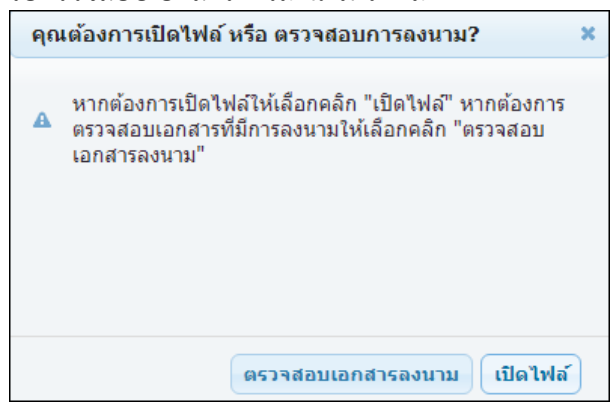

- **การเปิดดูไฟล์แนบ** ให้คลิกปุ่ม <mark>ไ เ<sup>บิดาฟล์</sup> เ</mark>พื่อดูไฟล์เอกสารลงนาม

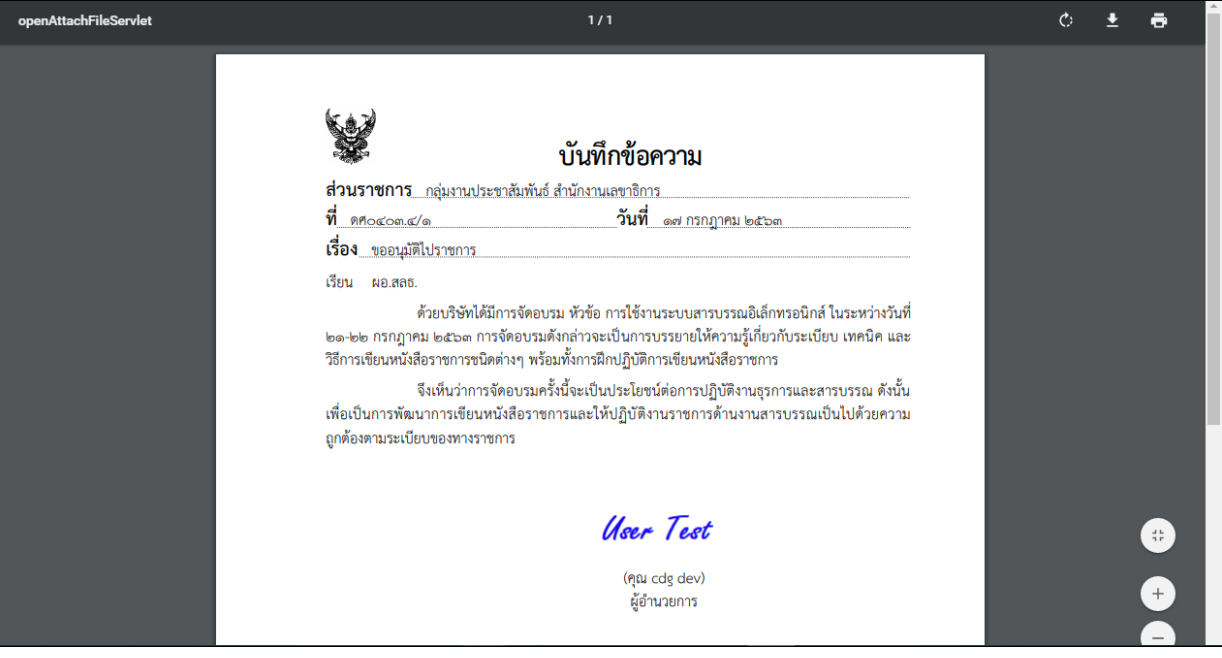

- **การตรวจสอบเอกสารการลงนาม** ให้คลิกปุ่ม

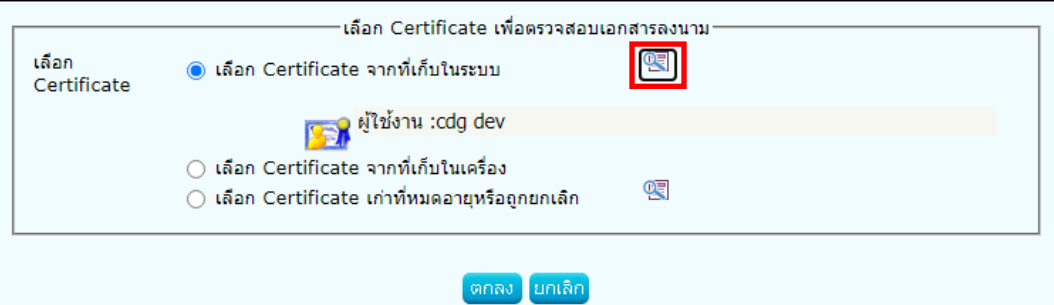

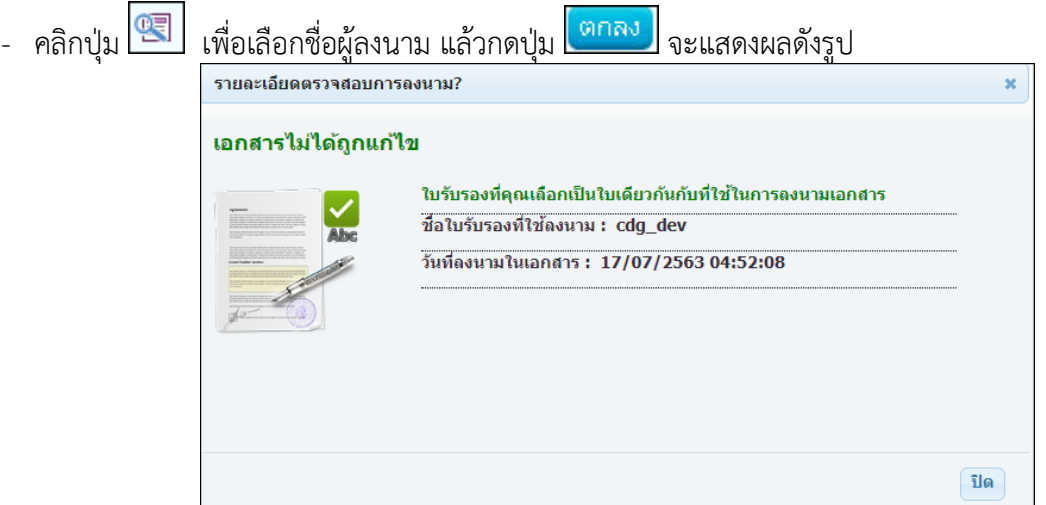

#### **ขั้นตอนการลงนามคำสั่งการ**

จะต้องเป็นบทบาทที่มีสิทธิ์ในการลงนาม เช่น บทบาทผู้บริหาร เป็นต้น

1. คลิกที่สถานะ **"ค้างส่ง"** จะแสดงรายการหนังสือที่รอสั่งการ โดยสังเกตจากคอลัมน์"คำสั่งการ/คำเสนอ" มีค่าว่าง

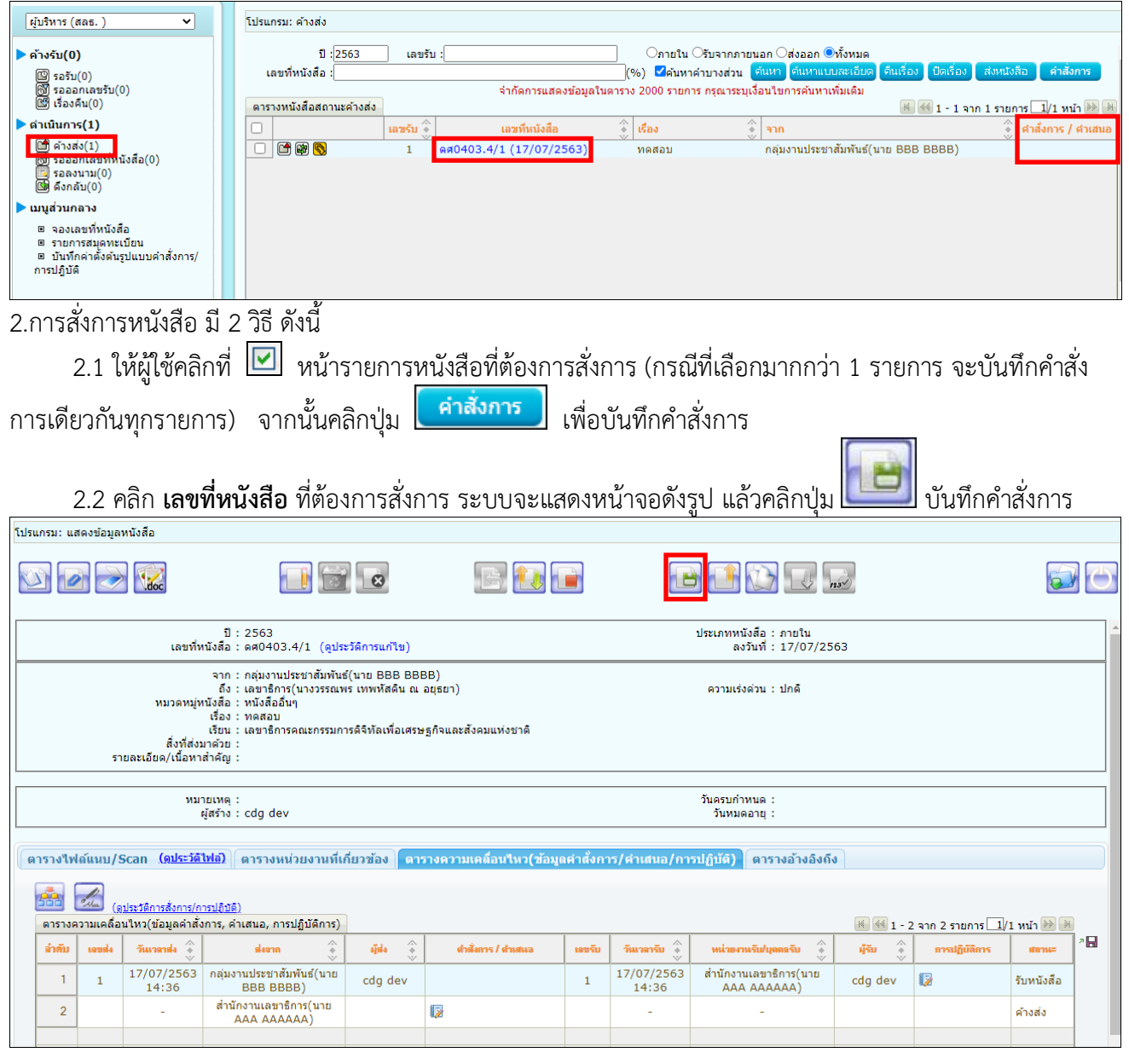

#### cinad 3.ระบบแสดงหน้าจอเลือกรูปแบบคำสั่งการ และระบุรหัสผ่านยืนยันตัวบุคคล จากนั้นกดปุ่ม

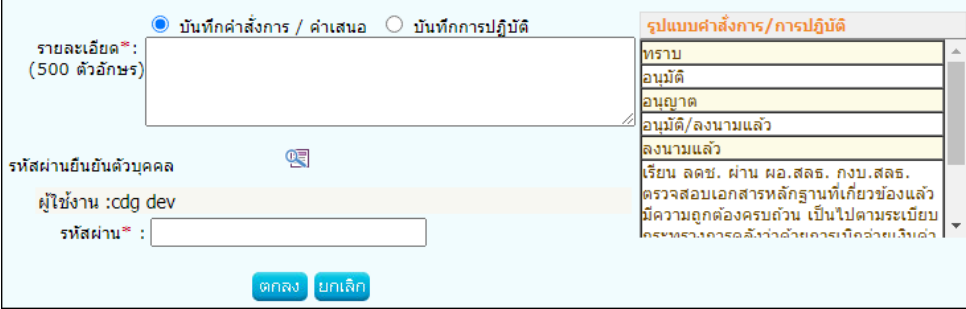

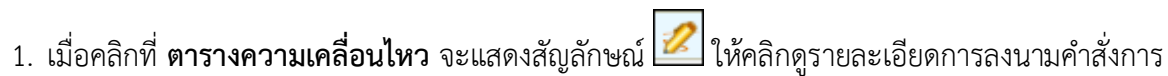

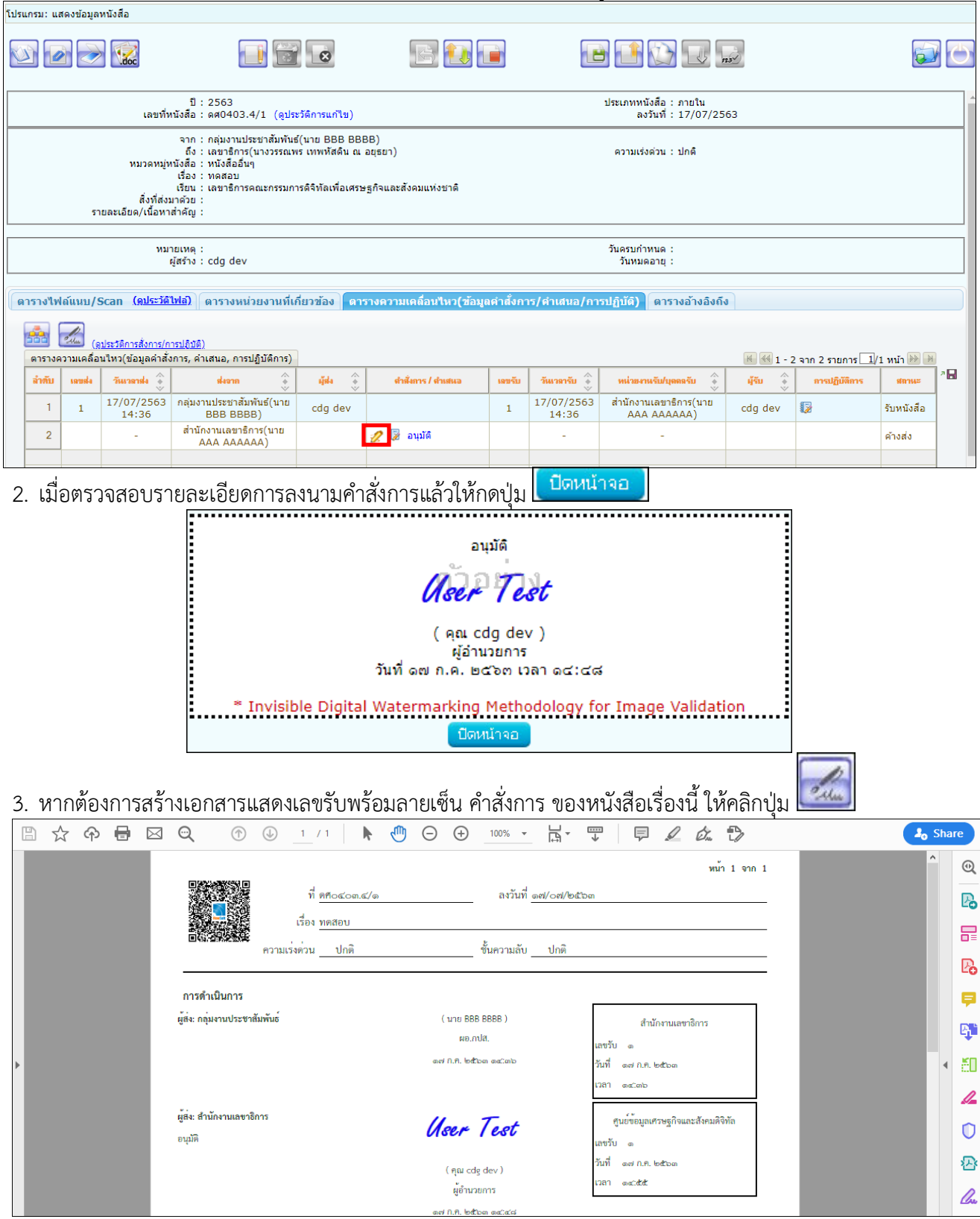

#### **การค้นหาเพื่อดูความเคลื่อนไหวหนังสือ**

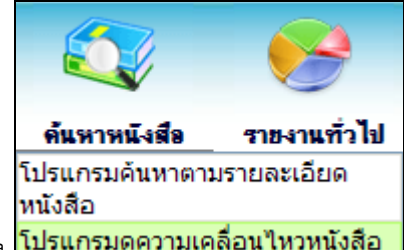

การทำงานของ <mark>โปรแกรมดูความเคลื่อนไหวหนังสือ </mark>เมื่อเข้าสู่หน้าจอโปรแกรมค้นหารายละเอียดหนังสือ

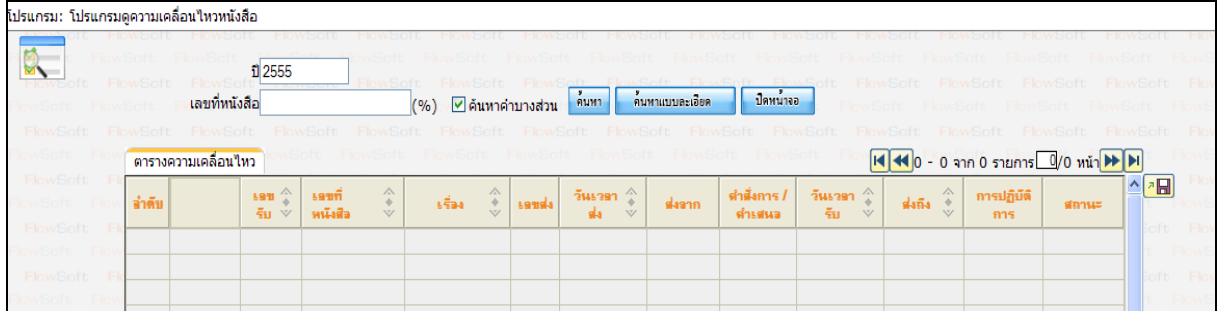

ให้ผู้ใช้ป้อนรายละเอียดต่าง ๆ ดังนี้

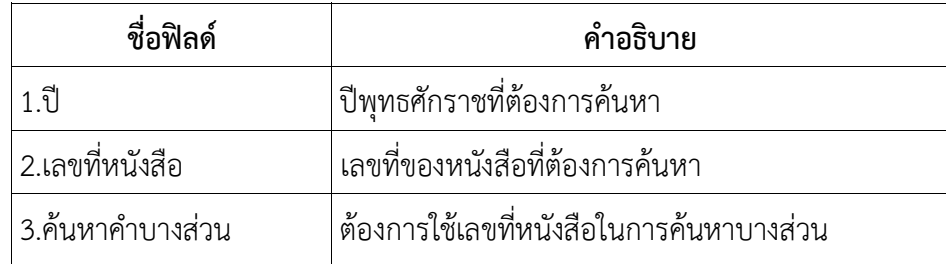

 $\bullet$  เมื่อผู้ใช้ต้องการค้นหาข้อมูลให้คลิกที่ปุ่ม <mark>ค้นหา</mark> เพื่อค้นหาข้อมูลต้องการ

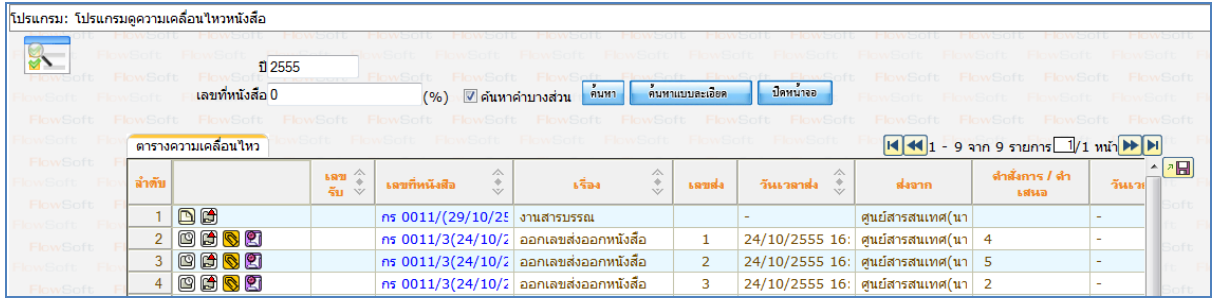

● กรณีผู้ใช้ต้องการค้นหาข้อมูลแบบละเอียดให้คลิกปุ่ม <mark>โค้นหาแบบละเอียด </mark>โปรแกรมจะแสดงหน้าจอดังรูป

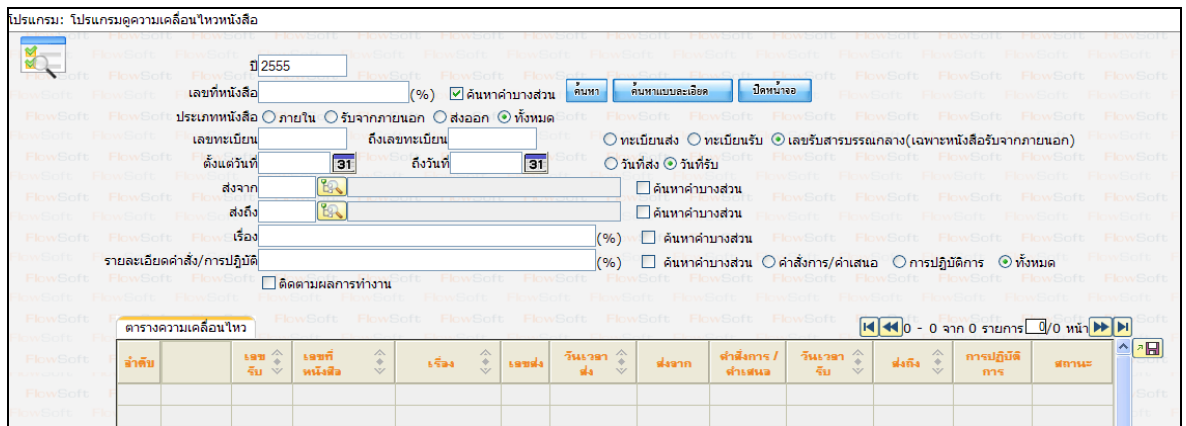

ให้ผู้ใช้ป้อนรายละเอียดต่าง ๆ ดังนี้

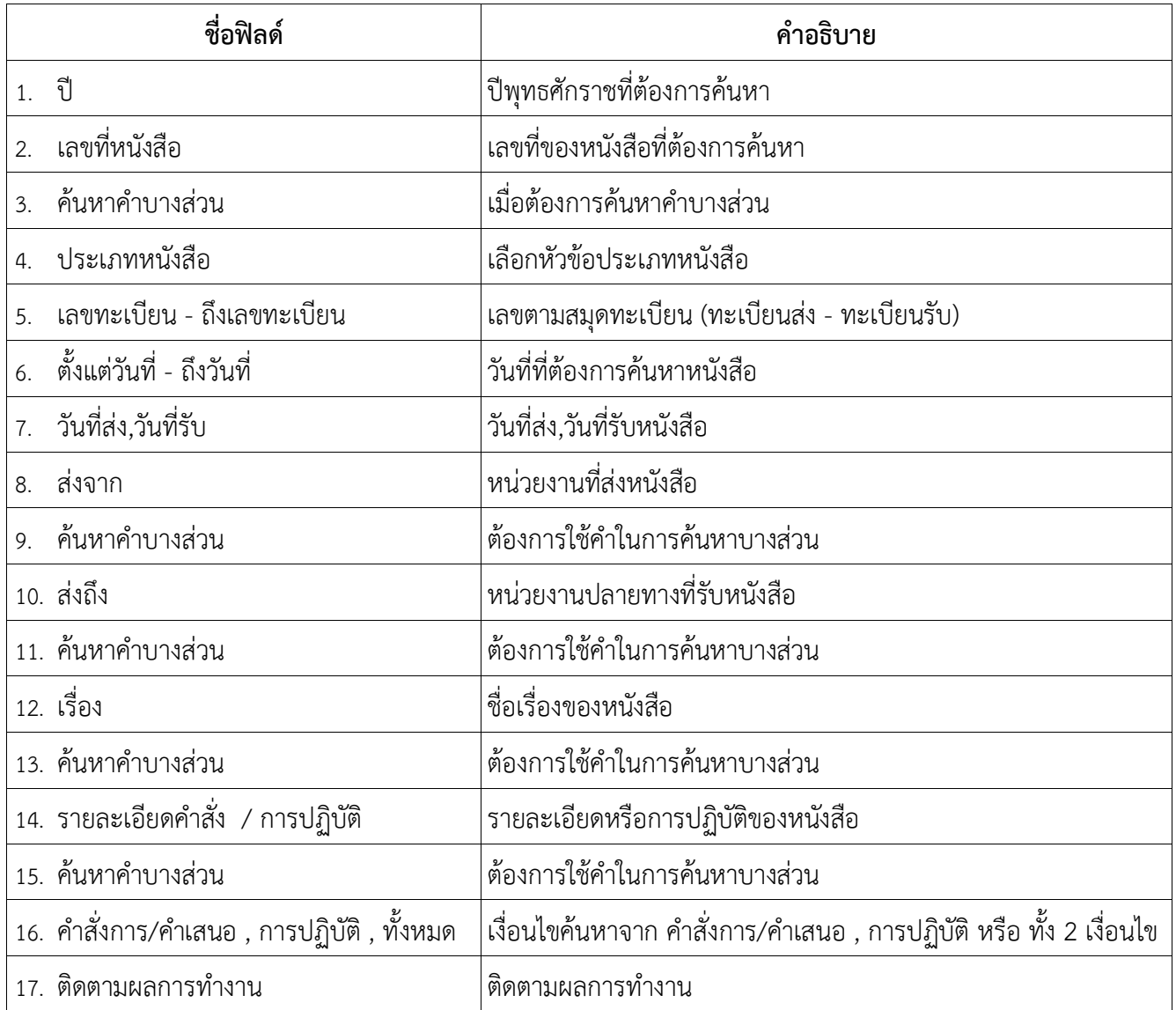

## คลิกปุ่ม <mark>ค<sup>้นหา</sup> เ</mark>พื่อค้นหาข้อมูลต้องการ

เมื่อผู้ใช้ต้องการดูรายละเอียด ให้คลิก **เลขที่หนังสือ** เพื่อดูรายละเอียด โปรแกรมจะแสดงข้อมูลรายละเอียดหนังสือ

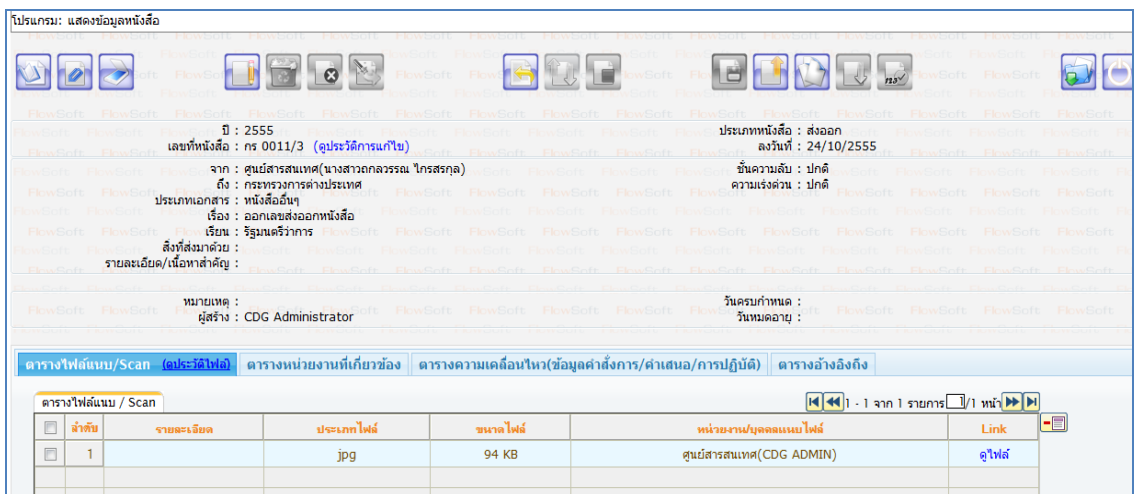

#### **การใช้งาน Application iFlowSoft**

สามารถ Download ได้ทั้งระบบ iOS และ Android

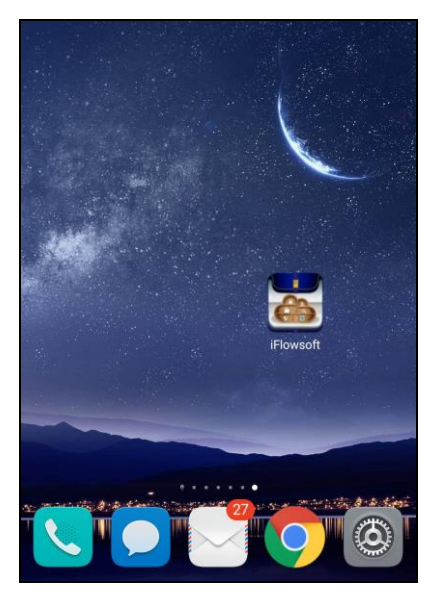

การเข้าสู่ระบบ iFlowSoft จะต้องมีการ Login ก่อนเข้าใช้งาน โดยใช้รหัสผู้ใช้งาน ที่ใช้ในระบบสารบรรณ อิเล็กทรอนิกส์ โดยมีขั้นตอนการใช้งาน ดังนี้

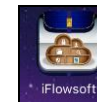

เลือกระบบจะแสดงหน้าจอ Login

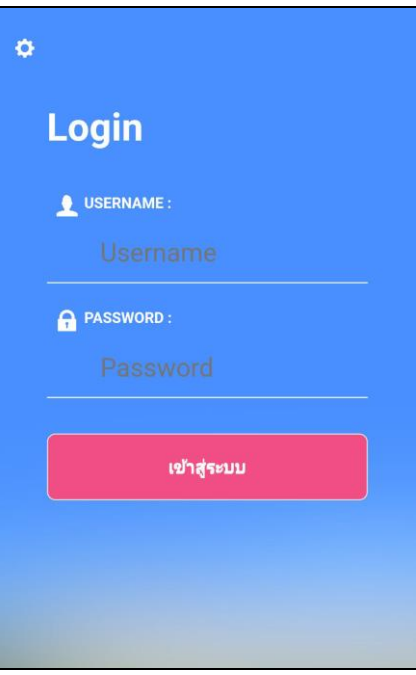

#### **การลงทะเบียนอุปกรณ์เพื่อเข้าใช้งานระบบ**

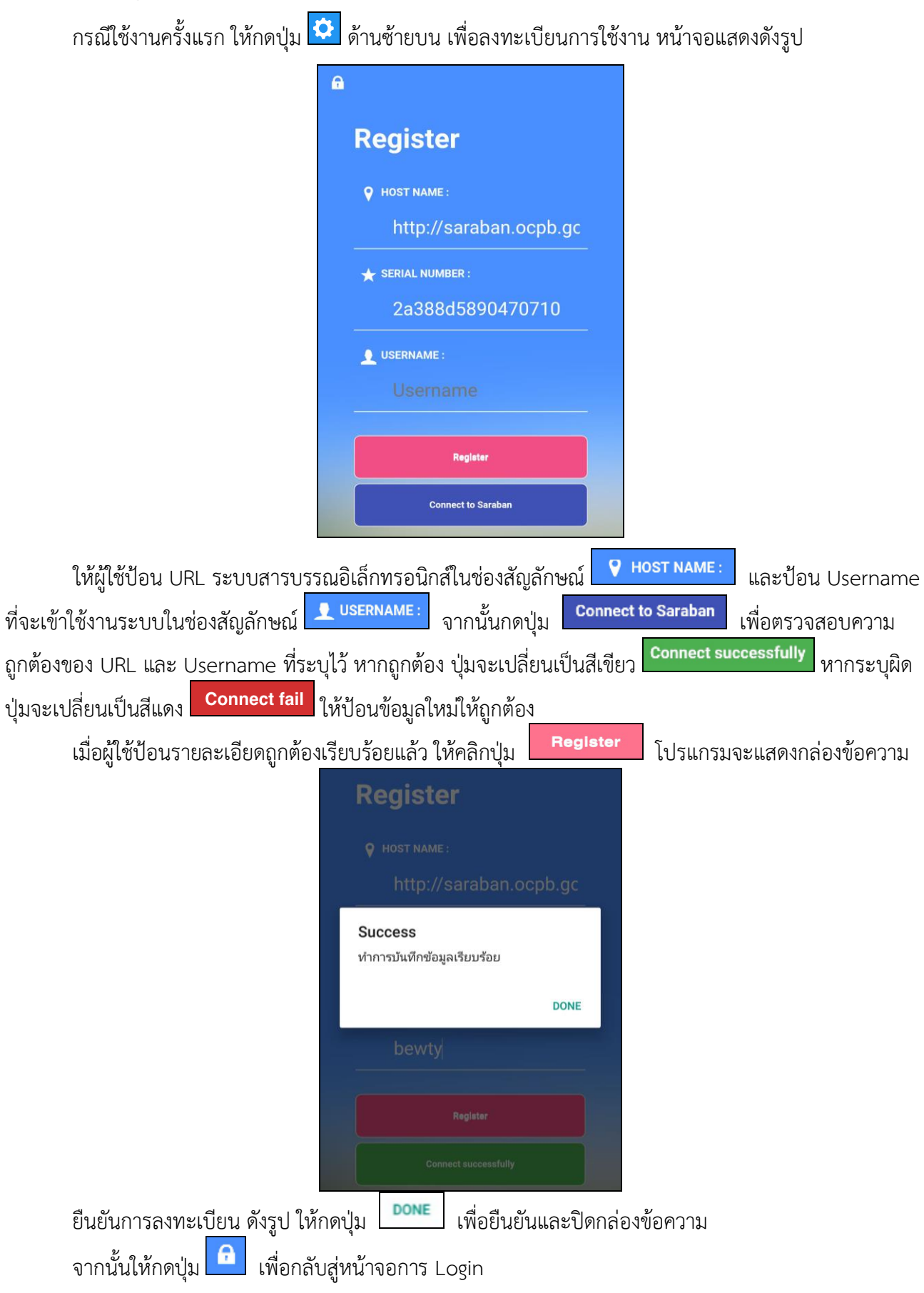

#### **การลงชื่อเข้าใช้งานระบบ**

การลงชื่อเข้าใช้ iFlowSoft จะใช้Username และ Password ที่ลงชื่อเข้าใช้ในระบบสารบรรณ อิเล็กทรอนิกส์

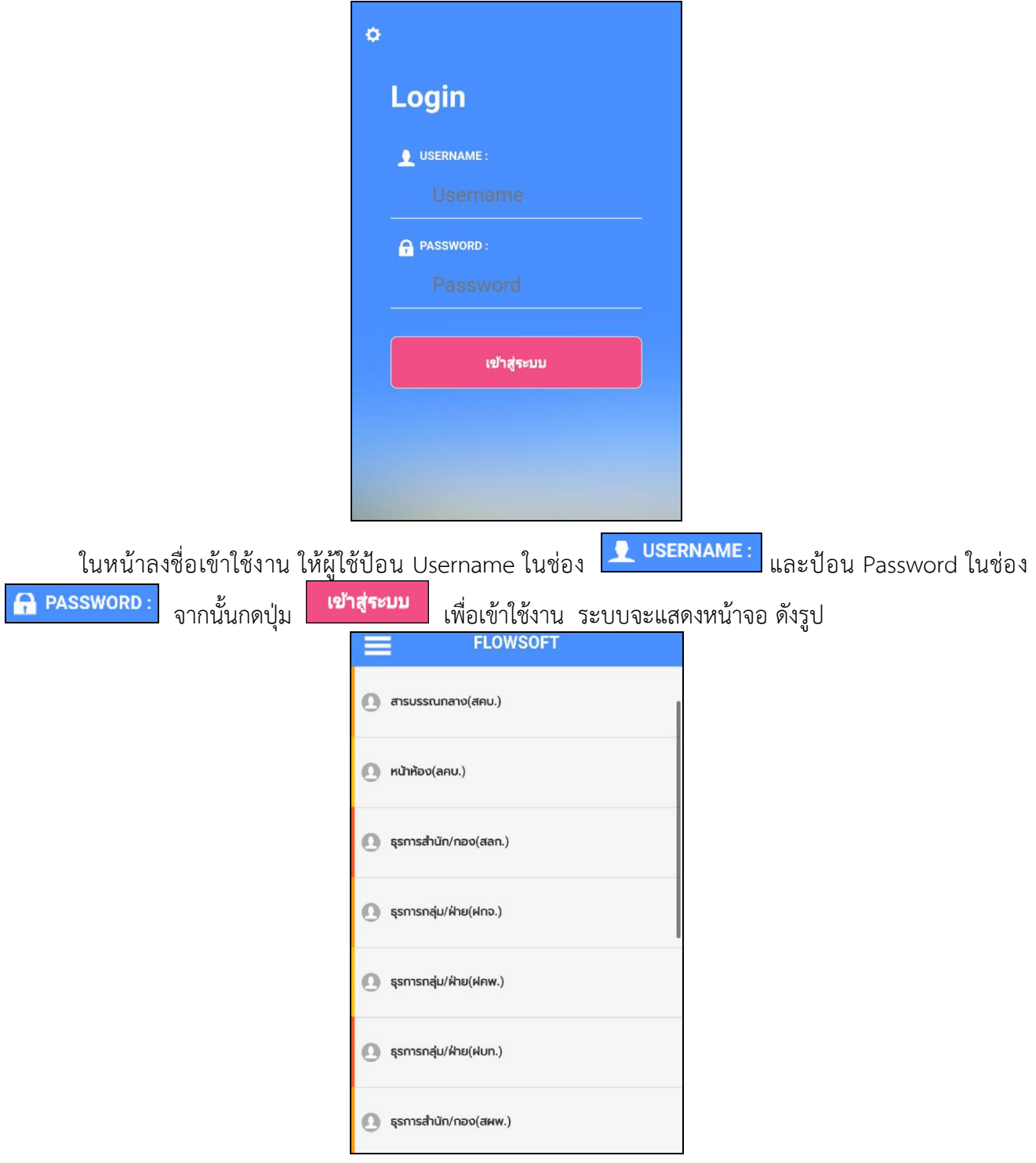

#### **จากหน้าจอแสดงรายละเอียดดังต่อไปนี้**

⚫ แถบเครื่องมือ

เมื่อกดที่แถบเครื่องมือ ระบบจะแสดงหน้าจอดังรูป

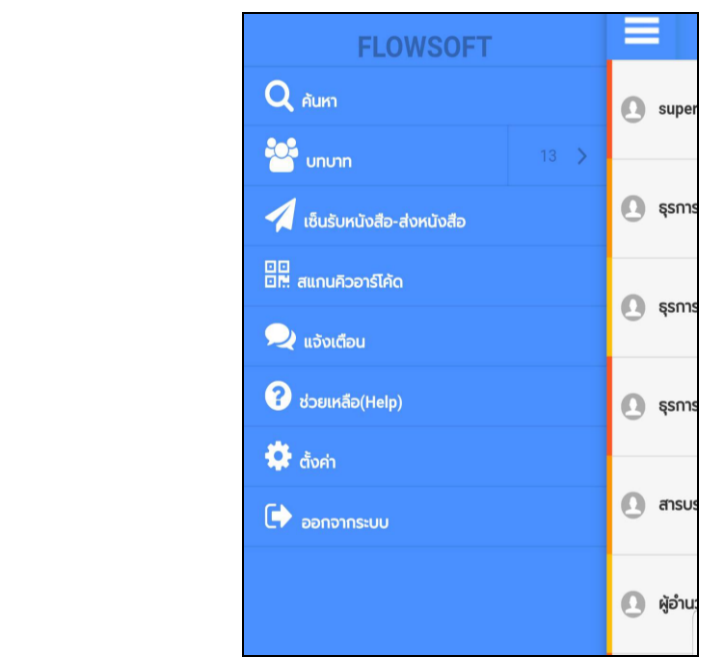

• กดที่ปุ่ม เมื่อต้องการเข้าสู่โปรแกรมการค้นหาหนังสือ

• กดที่ปุ่ม <mark>เชิ<sup>่</sup> บทบาท เ</mark>มื่อต้องการเปลี่ยนบทบาทการทำงาน

- กดที่ปุ่ม <mark>เมื่<sup>อไม</sup>่เ<sup>ชินรับหนังสือ-ส่งหนังสือ เ</mark>มื่อต้องการเซ็นต์รับหนังสือ-ส่งหนังสือ</mark></sup>
- กดที่ปุ่ม <mark>. มีนิสเกมควอเริคอ </mark> เมื่อต้องการสแกนคิวอาร์โค้ดหนังสือ
- กดที่ปุ่ม <mark>• <sup>แจ้งเดือน</mark> เมื่อต้องการดูการแจ้งเตือนหรือประชาสัมพันธ์ต่างๆ</mark></sup>
- กดที่ปุ่ม <mark>เขียนหลือ(Help) เ</mark>มื่อต้องการดู Tutorial หรือ หน้าจอสอนวิธีการใช้งาน
- กดที่ปุ่ม <mark>เมื่อต้องการเปลี่ยน URL ระบบสารบรรณอิเล็กทรอนิกส์ หรือเปลี่ยน</mark> Username ที่จะเข้าใช้งาน
- กดที่ปุ่ม <mark><sup>เมื่ออกจากระบบ</mark> เมื่อต้องการออกจากระบบ</mark></sup>

#### **การค้นหาหนังสือ**

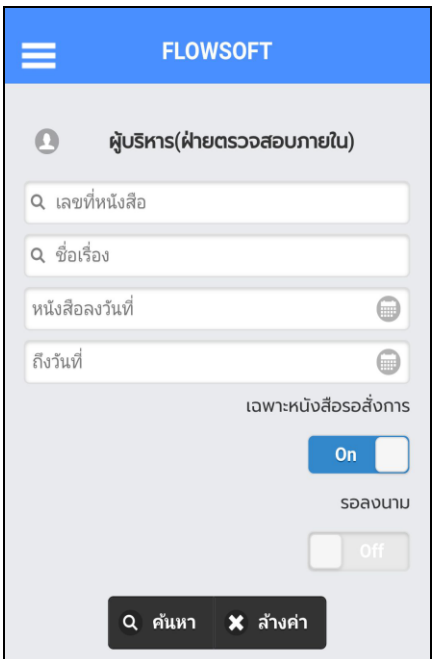

เมื่อเข้าสู่หน้าจอ ค้นหาหนังสือ ให้ผู้ใช้ป้อนรายละเอียดต่างๆ ดังนี้(อย่างน้อย 1 รายการ)

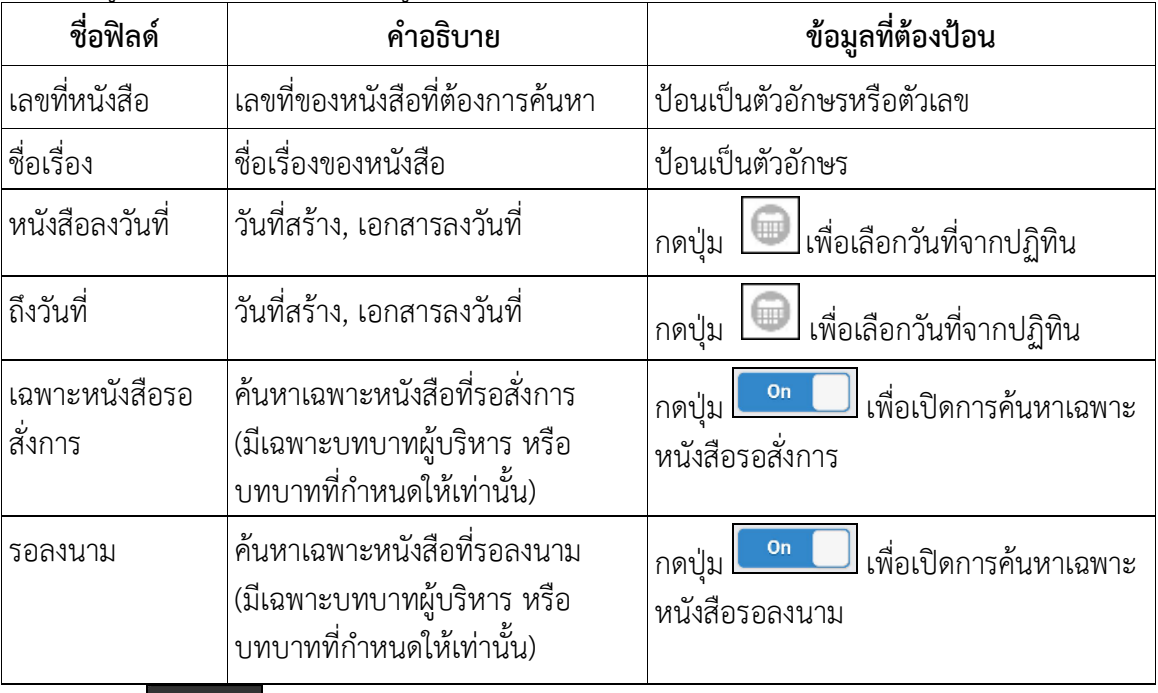

• กดปุ่ม <mark>9 <sup>ล้นหา</sup> เพื่อค้นหาหนังสือ</mark>

• กดปุ่ม × <sup>สำงค่า</sup> เพื่อล้างหน้าจอ แ<u>ละป้อนข้</u>อมูลใหม่

เมื่อผู้ใช้ต้องการค้นหาข้อมูลให้กดที่ปุ่ม **ใจ <sup>ล้นหา</sup> เ**พื่อค้นหาข้อมูล หน้าจอแสดงดังรูป

กรณี ที่ค้นเจอหนังสือมากกว่า 10 รายการ ระบบจะแสดงข้อมูลเบื้องต้น 10 รายการ หากต้องการดูรายการที่ 11 เป็นต้นไป ให้ดึงหน้าจอไปด้านล่าง เพื่อดึงข้อมูลหนังสือฉบับอื่นๆ

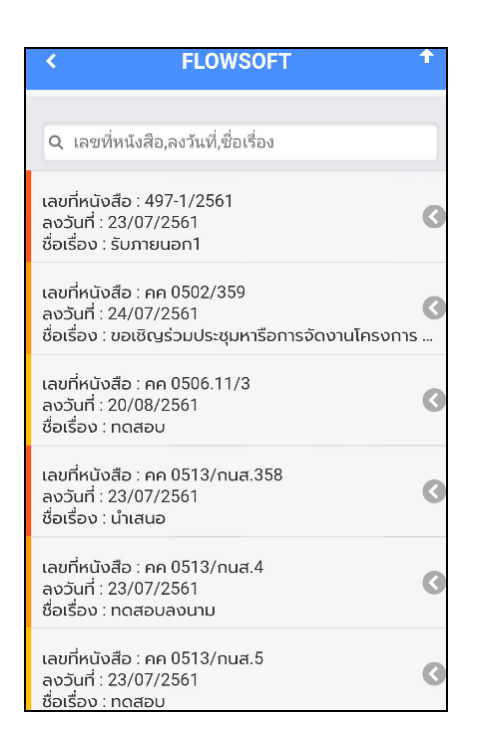

เมื่อผู้ใช้ต้องการดำเนินการกับหนังสือรายการใด ให้สไลด์หนังสือฉบับนั้นไปด้านซ้าย เพื่อเลือกฟังก์ชั่นการใช้ งาน โปรแกรมจะแสดงฟังก์ชั่นการใช้งานต่าง ๆ ดังรูป

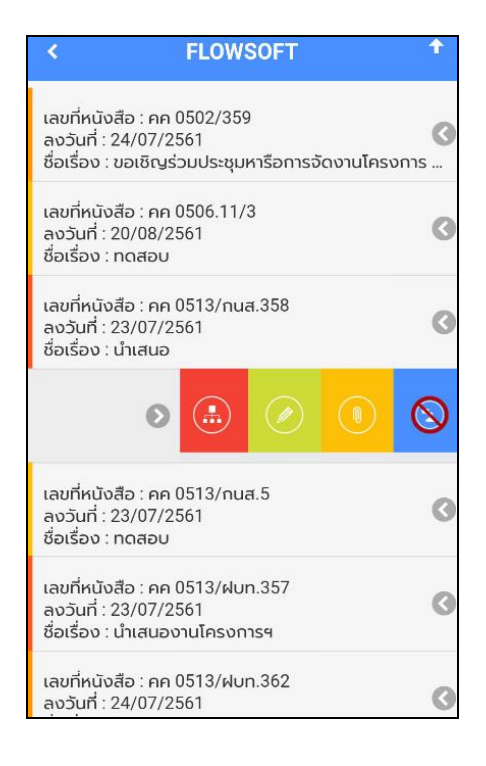

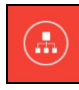

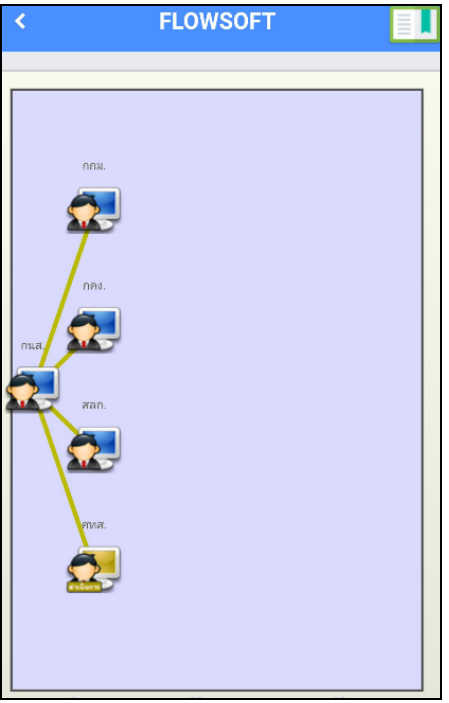

- กดปุ่ม เพื่อเลื่อนหน้าจอดูรายละเอียดของหนังสือ และตารางความเคลื่อนไหว

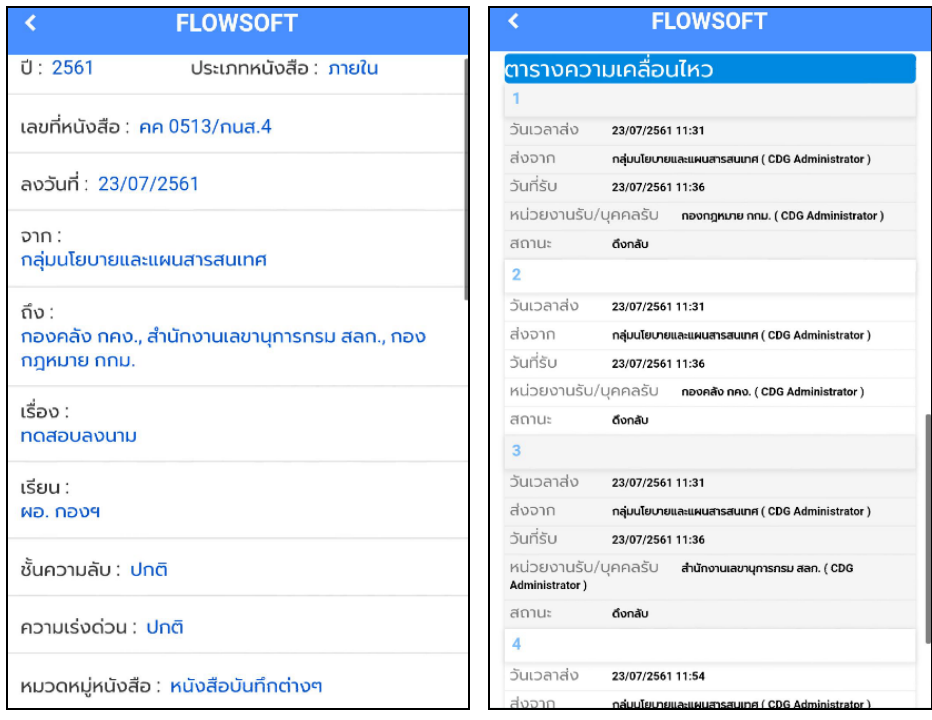

- กรณีปรับหน้าจอเป็นแนวนอน จะแสดงผลตารางความเคลื่อนไหวดังรูป

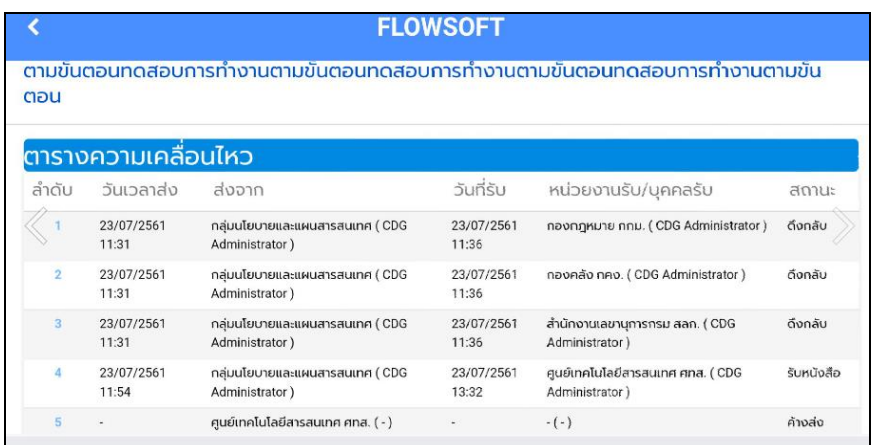

กรณี ที่ผู้ใช้ต้องการบันทึกคำสั่งการ/คำเสนอ ให้กดปุ่ม โปรแกรมจะแสดงหน้าจอดังรูป

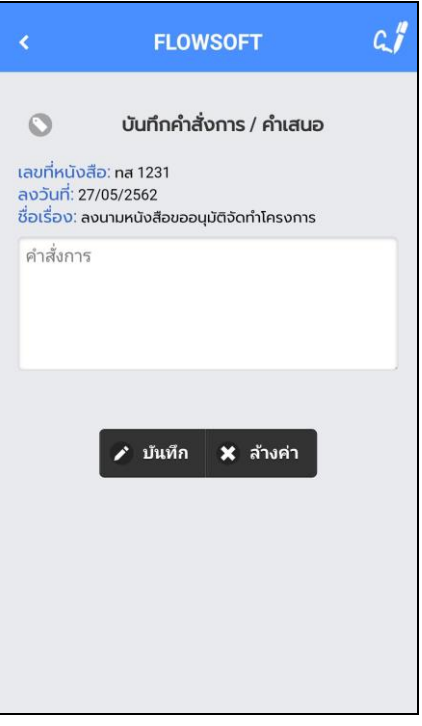

ให้ผู้ใช้ป้อนรายละเอียดคำสั่งการ/คำเสนอ

- กดปุ่ม เพื่อบันทึกคำสั่งการ/คำเสนอ
- กดปุ่ม เพื่อล้างหน้าจอ และป้อนข้อมูลใหม่
- กดปุ่ม เพื่อกลับไปยังหน้าจอก่อนหน้า

● หากต้องการลงนามคำสั่งก<u>าร ให้กดปุ่ม <mark>4.</mark> พื่อบันทึกลายเซ็น ร</u>ะบบจะแสดงหน้าจอดังรูป

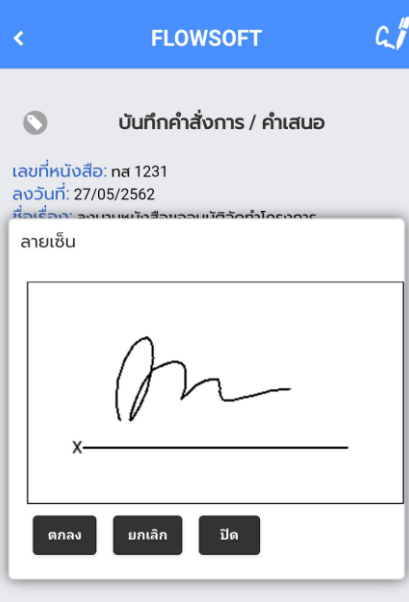

์<br>ให้ผู้ใช้ป้อนลายเซ็น โดยการเขียนบนหน้าจอ<br>ออกดา่ม <mark>ปิด เ</mark>พื่อปิดการบันชิ

- กดปุ่ม <sup>ปิด</sup> เพื่อปิดการบันทึกลายเซ็น
- กดปุ่ม เพื่อล้างหน้าจอ และเขียนบนหน้าจอใหม่
- กดปุ่ม เพื่อบันทึกลายเซ็น จากนั้นระบบจะแสดงผลดังรูป

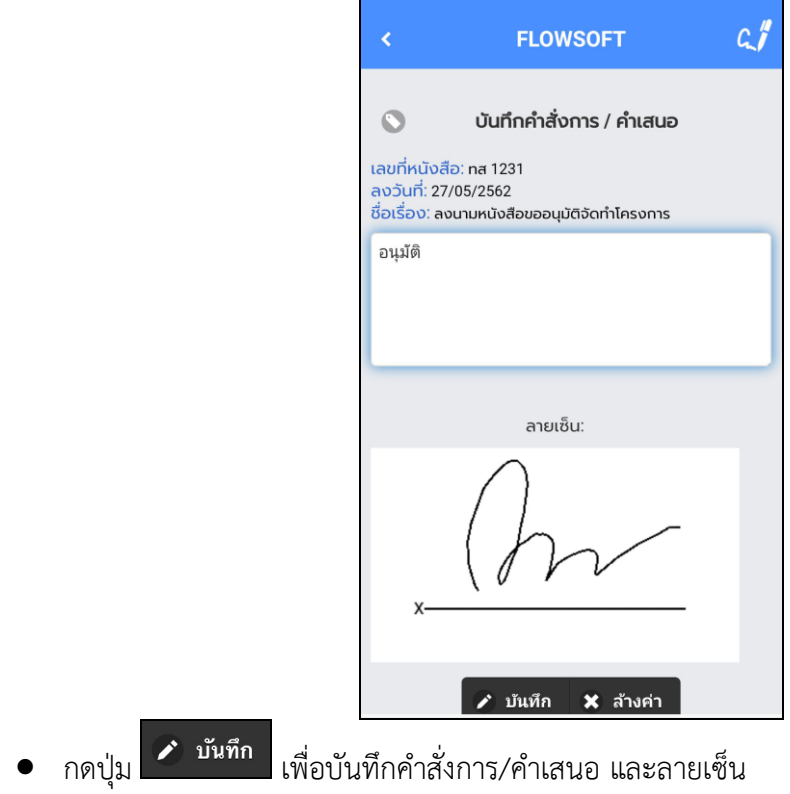

กรณี ที่ผู้ใช้ต้องการดูไฟล์แนบ ให้กดปุ่ม โปรแกรมจะแสดงหน้าจอ ดังรูป

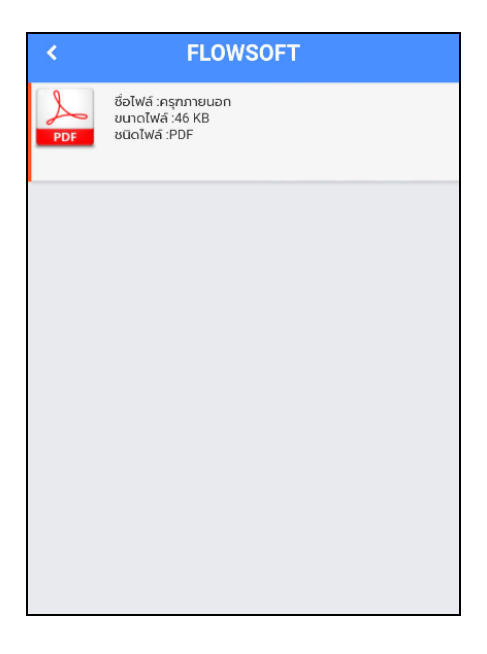

ให้ผู้ใช้กดที่ไฟล์แนบที่ต้องการดูรายละเอียด โปรแกรมจะแสดงหน้าจอ Application ในการเปิดไฟล์  $\,^*$  แต่ละอุปกรณ์อาจแสดงผลไม่เหมือนกั้น ขึ้นอยู่กับการดาวน์โหลด Application ของแต่ละอุปกรณ์  $^*$ เมื่อผู้ใช้เปิดไฟล์แนบแล้ว โปรแกรมจะแสดงหน้าจอ ดังรูป

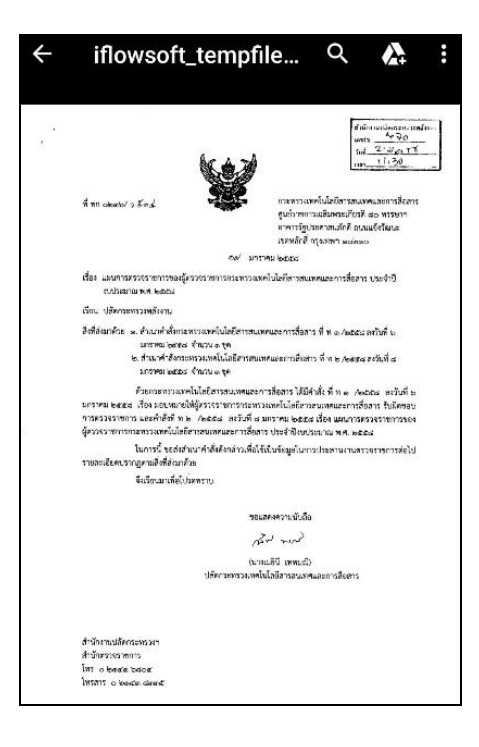

กรณี ที่ผู้ใช้มีต้องการลงนาม ให้กดปุ่ม โปรแกรมจะแสดงหน้าจอ ดังรูป (เฉพาะบทบาทผู้บริหาร หรือบทบาทที่กำหนดให้มีสิทธิ์ลงนามเท่านั้น)

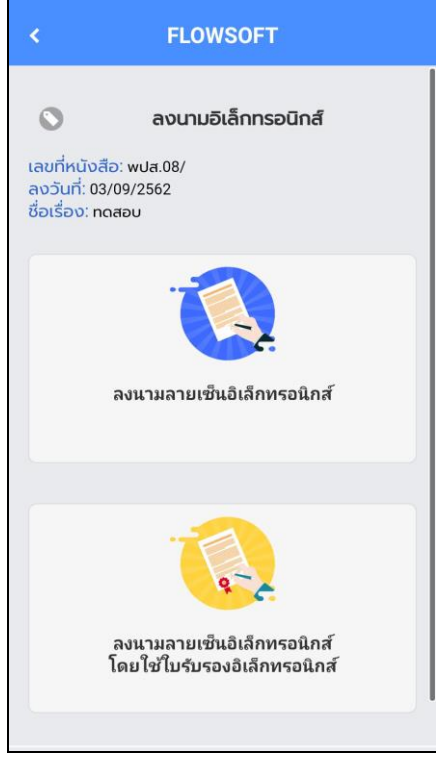

เลือก **ลงนามลายเซ็นอิเล็กทรอนิกส์** (ในกรณีที่ต้องการเซ็นผ่านอุปกรณ์)

- ระบบแสดงหน้าจอให้ผู้ใช้ป้อนลายเซ็น โดยการเขียนบนหน้าจอ
- กดปุ่ม เพื่อปิดการบันทึกลายเซ็น
- กดปุ่ม เพื่อล้างหน้าจอ และเขียนบนหน้าจอใหม่
- กดปุ่ม เพื่อบันทึกลายเซ็น

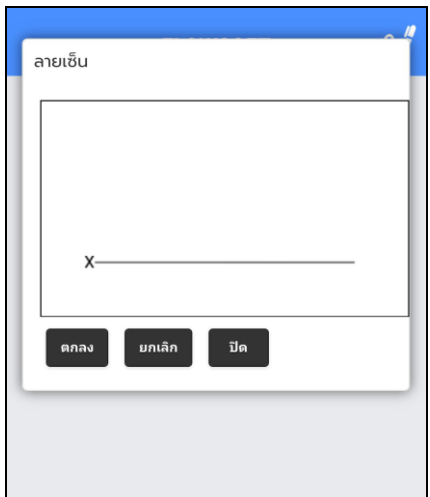

เมื่อลงลายเซ็นเรียบร้อยแล้วให้กดปุ่ม ระบบจะประมวลผลและนำรูปลายเซ็นไปใส่ในหนังสือและ จบขั้นตอนการลงนามลายเซ็นอิเล็กทรอนิกส์

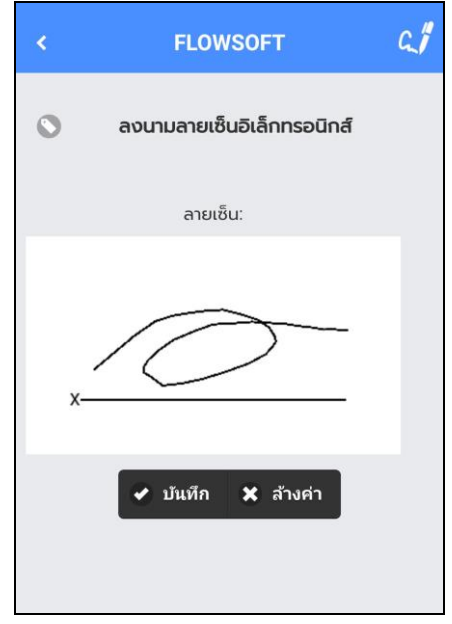

เลือก **ลงนามลายเซ็นอิเล็กทรอนิกส์โดยใช้ใบรับรองอิเล็กทรอนิกส์** (ในกรณีที่ต้องการยืนยันการลงนาม และดึงรูปลายเซ็นจากระบบ)

- ให้เลือกชื่อผู้ใช้งาน
- ใส่รหัสใบรับรอง หรือรหัสยืนยันการลงนาม
- เลือก "ใช้ลายเซ็นอิเล็กทรอนิกส์ที่จัดเก็บในระบบ" ระบบลงนามในหนังสือเรียบร้อย

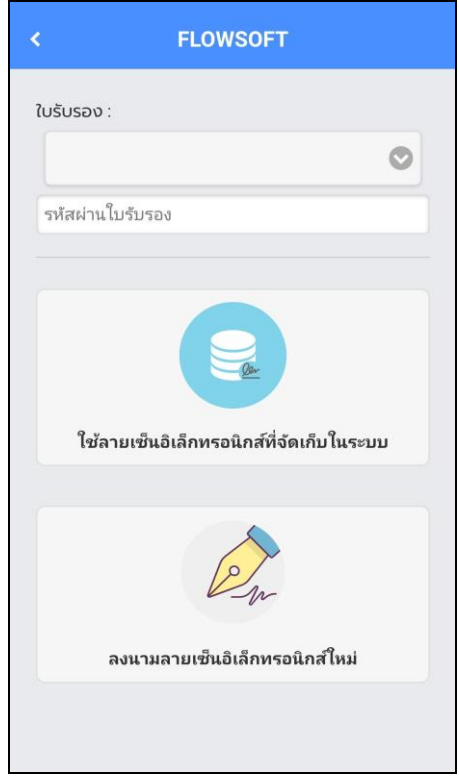

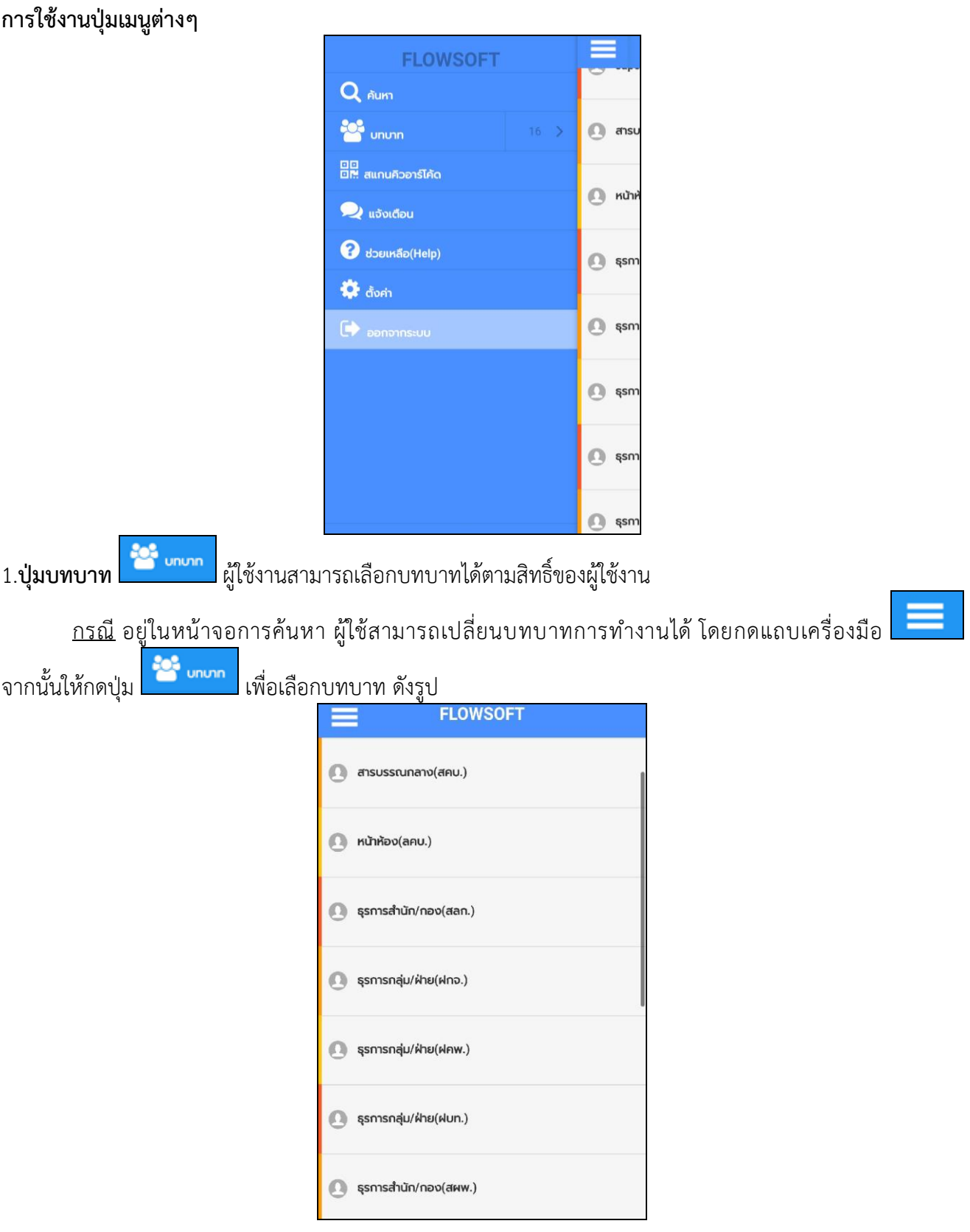

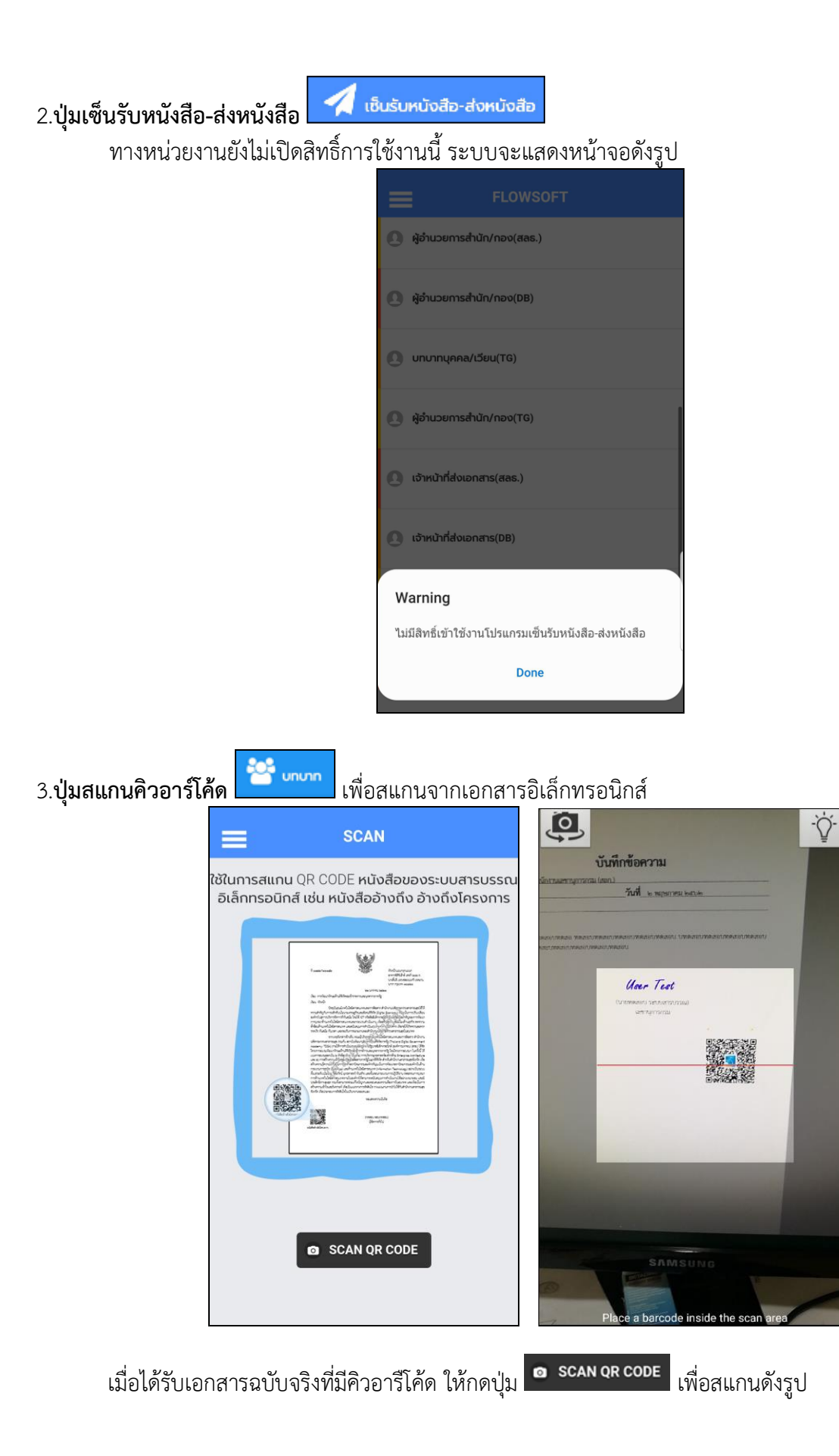

หลังจากสแกนเรียบร้อยจะแสดงตารางอ้างอิงถึง และตารางไฟล์แนบ/Scan ที่พบในเอกสาร

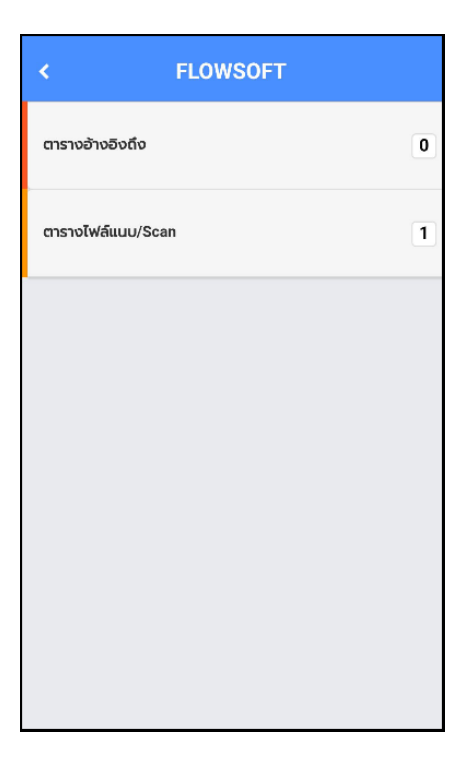

หากต้องการดูไฟล์แนบ ให้ผู้ใช้กดที่ไฟล์แนบที่ต้องการดูรายละเอียด โดยโปรแกรมจะแสดงหน้าจอ Application ในการเปิดไฟล์

 $^{\ast}$  แต่ละอุปกรณ์อาจแสดงผลไม่เหมือนกัน ขึ้นอยู่กับการดาวนีโหลด Application ของแต่ละอุปกรณ์  $^{\ast}$ 

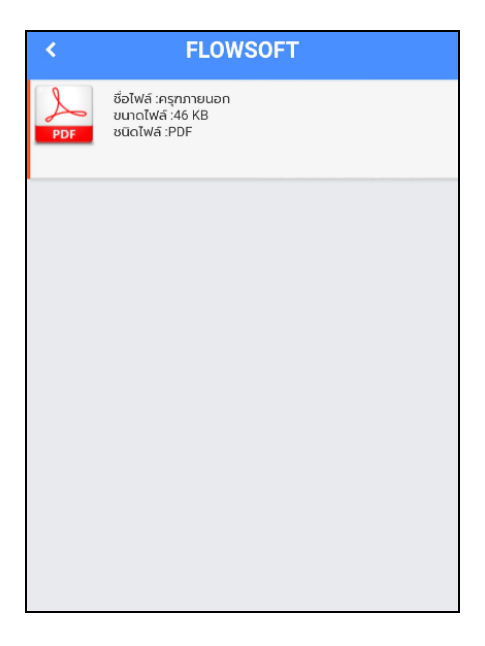

 $\bullet$  abolded 4.**ปุ่มแจ้งเตือน**

ผู้ใช้งานต้องมี**บทบาทผู้ดูแลระบบ (Admin)** จึงสามารถเข้าใช้งานได้ โดยให้เปลี่ยนเป็นบทบาท Admin และกดปุ่มแจ้งเตือน จะแสดงหน้าจอการแจ้งเตือน ดังรูป

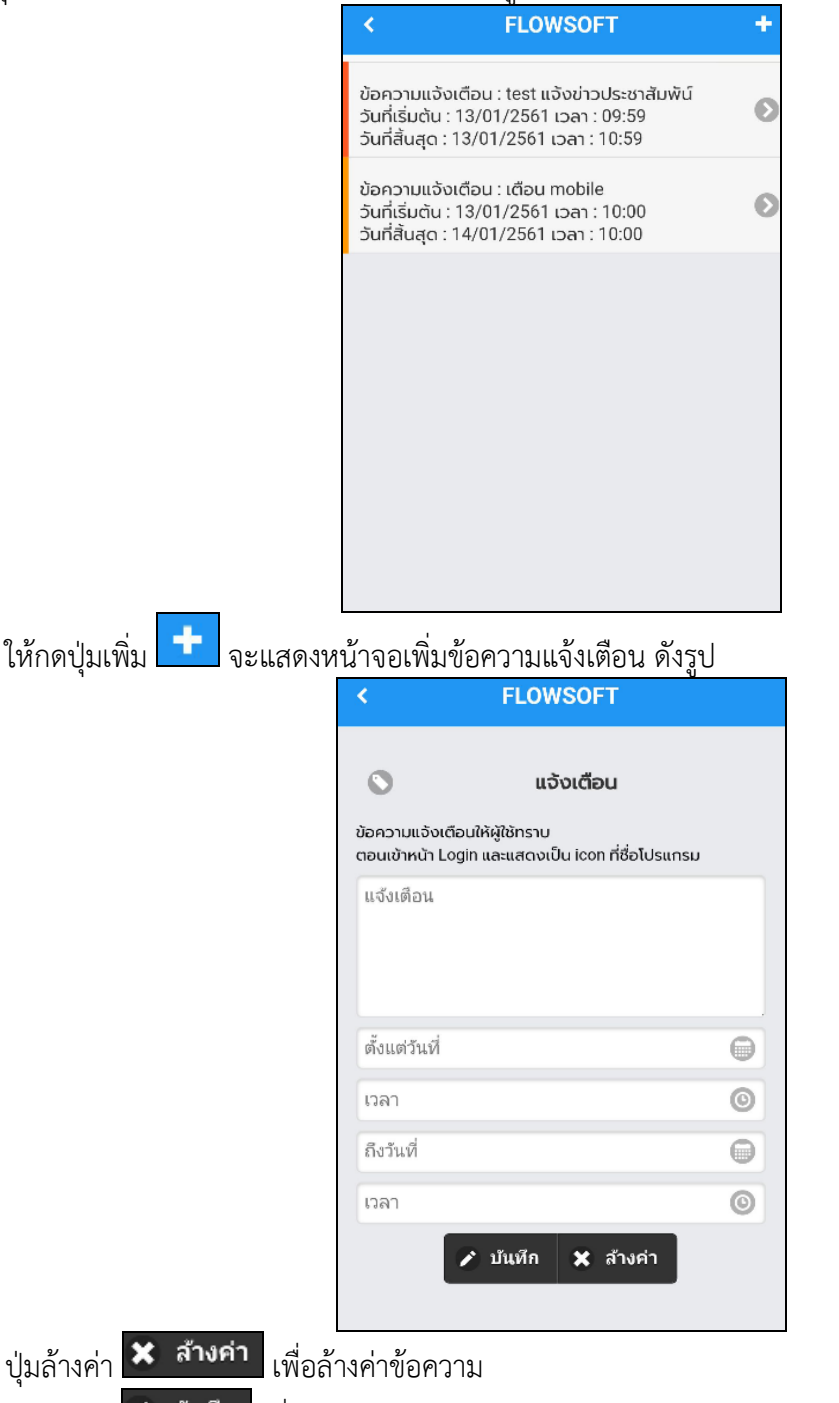

ี ปุ่มบันทึก <mark>✔ บันหึก </mark> เพื่อบันทึกข้อมูล ระบบแจ้งข้อความ "บันทึกข้อมูลแจ้งเตือนเรียบร้อย"

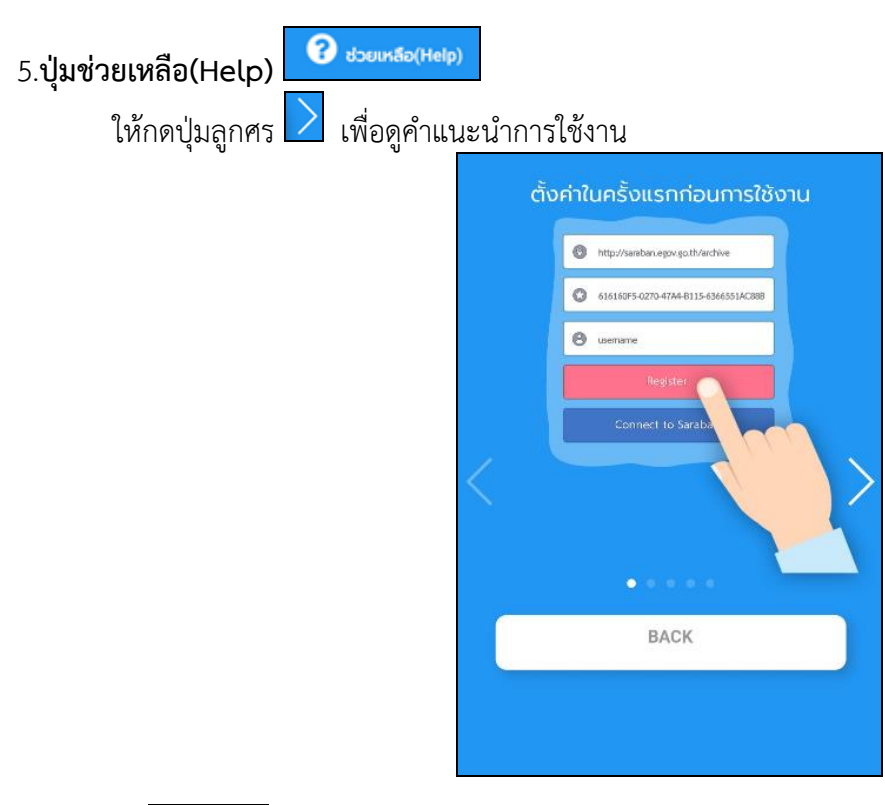

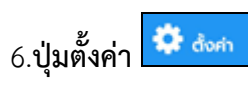

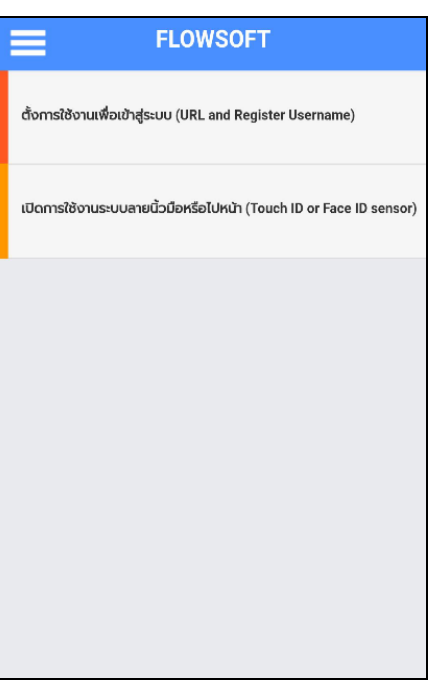

**การตั้งค่าการใช้งานเพื่อเข้าสู่ระบบ** ให้ทำตามขั้นตอน **"การลงทะเบียนเข้าใช้งานระบบ**" **เปิดการใช้งานระบบลายนิ้วมือ**

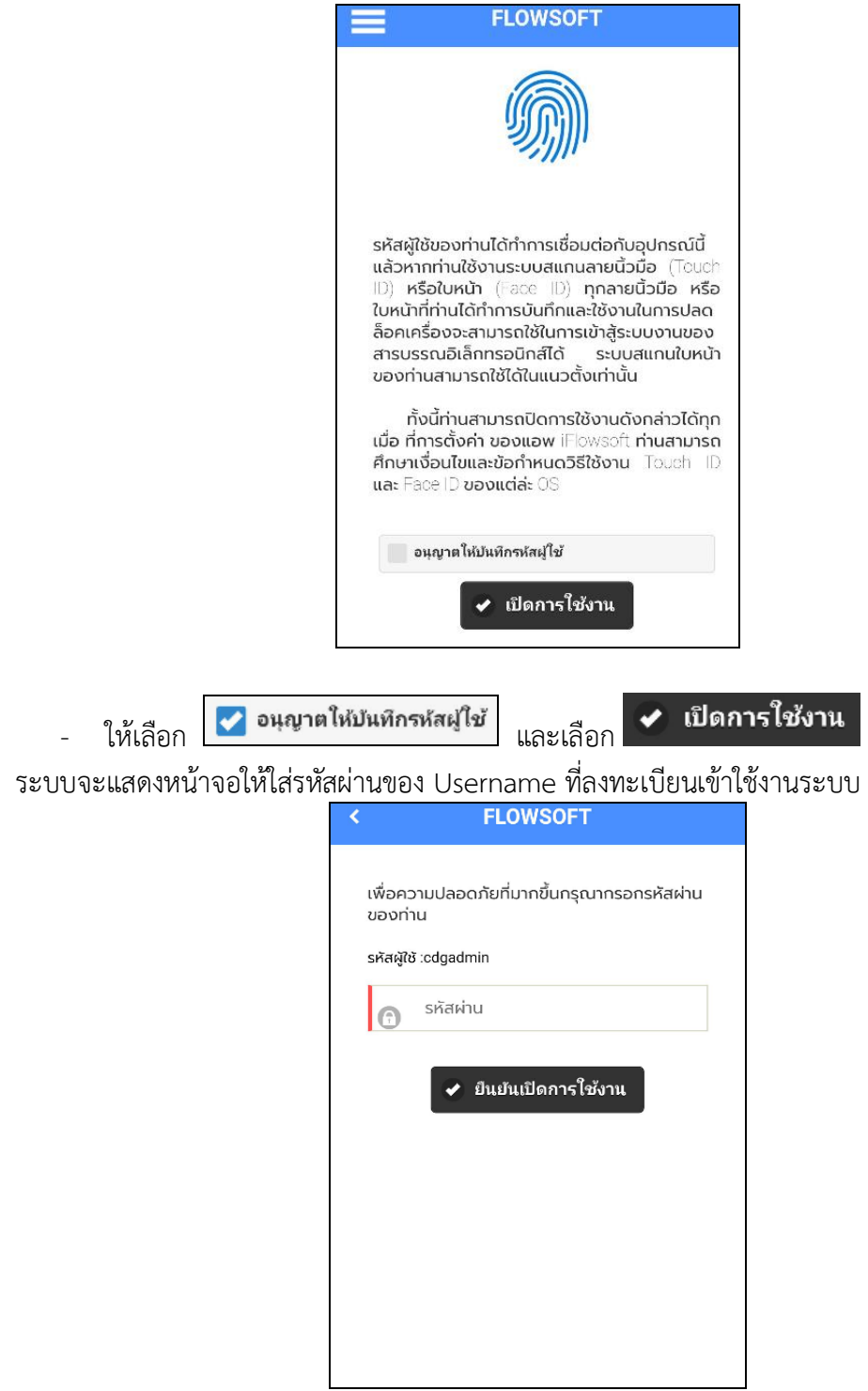

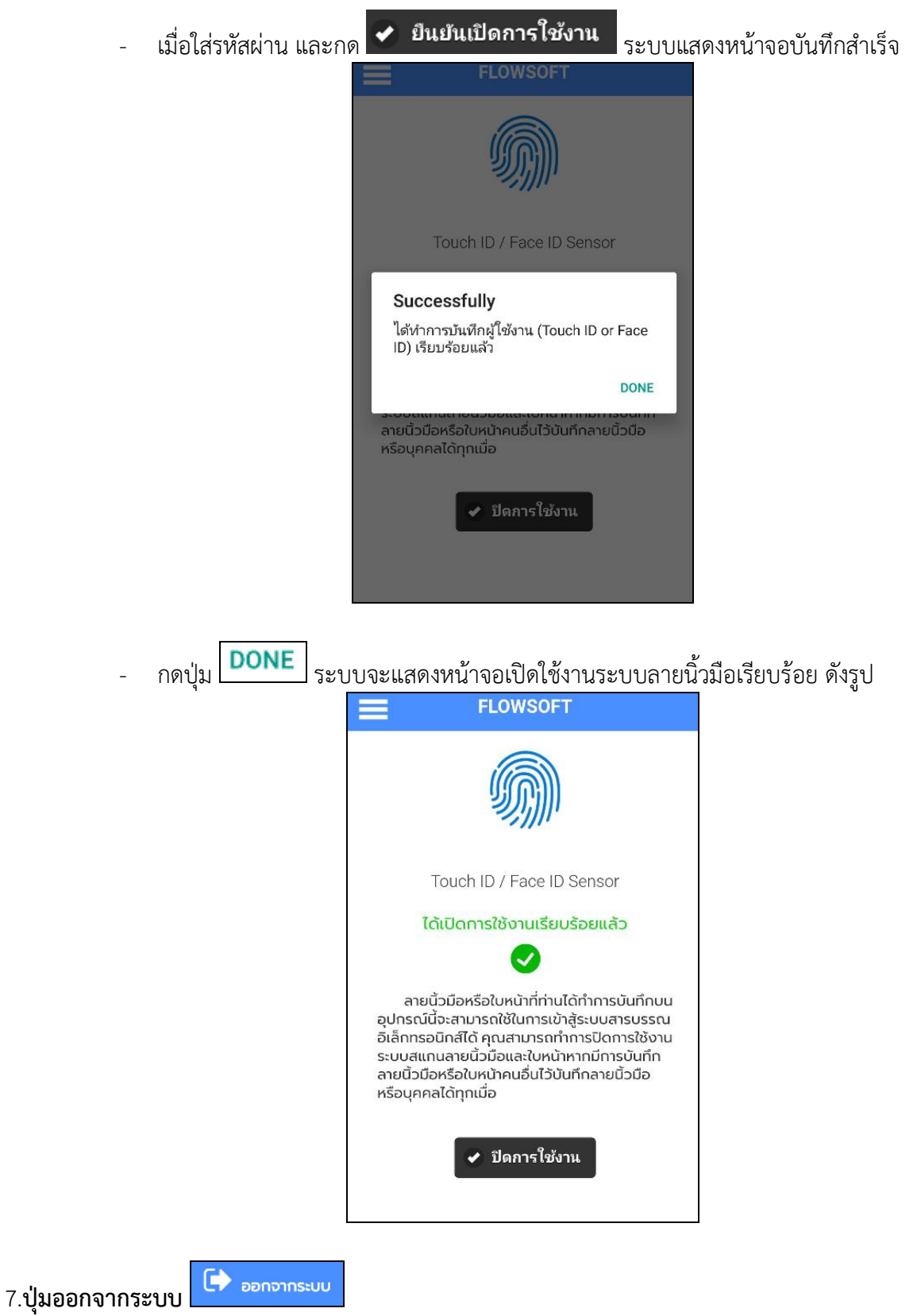

**27**